# How to upload data files to Cognos

There are several ways to upload your data files to Cognos. The most common ways are as follows:

### From the Home Page

1. On the Home page, click the *Upload data* tile:

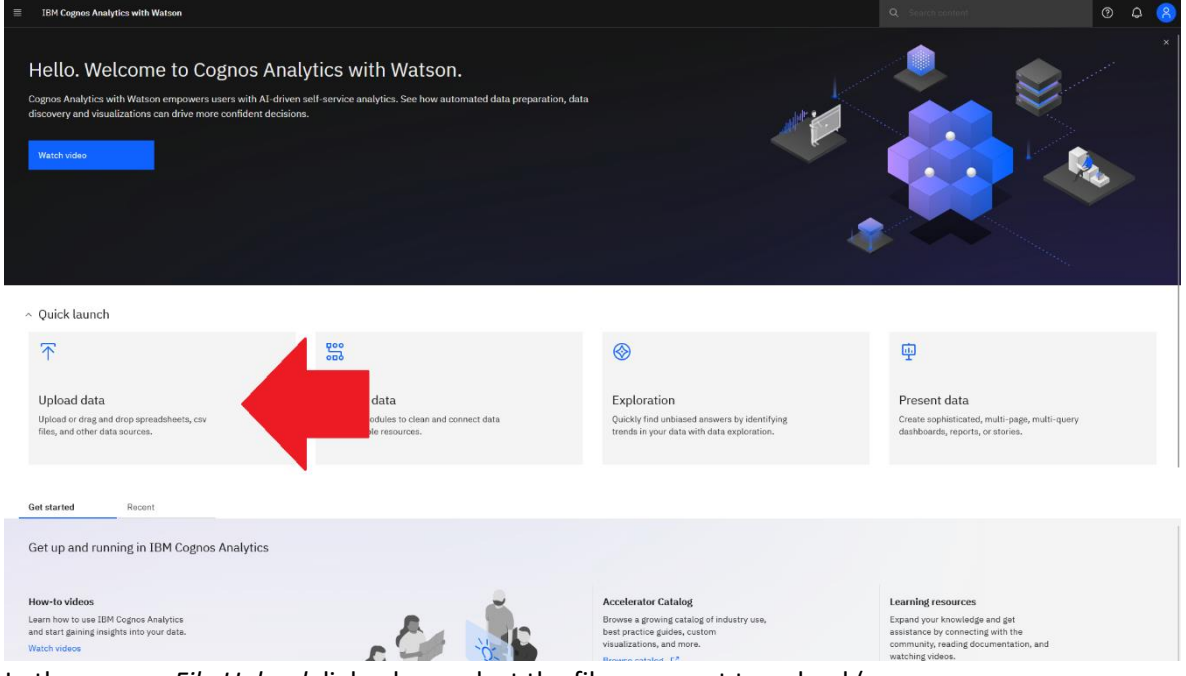

- 2. In the pop-up *File Upload* dialog box, select the file you want to upload (e.g. *GO\_Sample\_File\_Sales.xlsx*) and click *Open*
- 3. Wait for the status window to tell you that the file has been uploaded successfully:

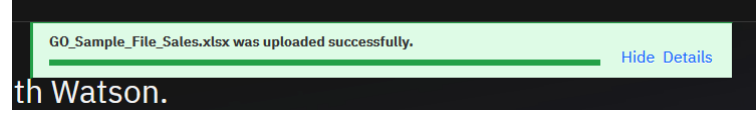

4. Finally, navigate to *My content* to see the new object:

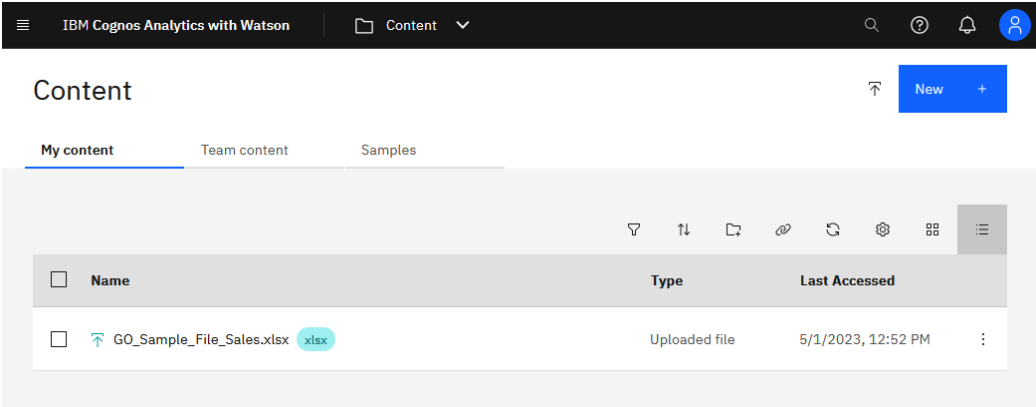

### From the Open Menu

- 1. Click the *Open Menu* icon
- 2. Select *Upload data*:

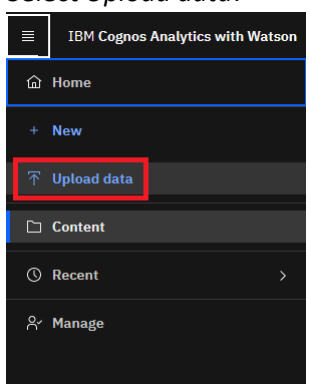

- 3. In the pop-up *File Upload* dialog box, select the file you want to upload (e.g. *GO\_Sample\_File\_Sales.xlsx*) and click *Open*
- 4. Wait for the status window to tell you that the file has been uploaded successfully:

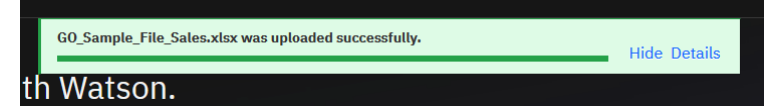

 $\equiv$ 

5. Finally, navigate to *My content* to see the new object:

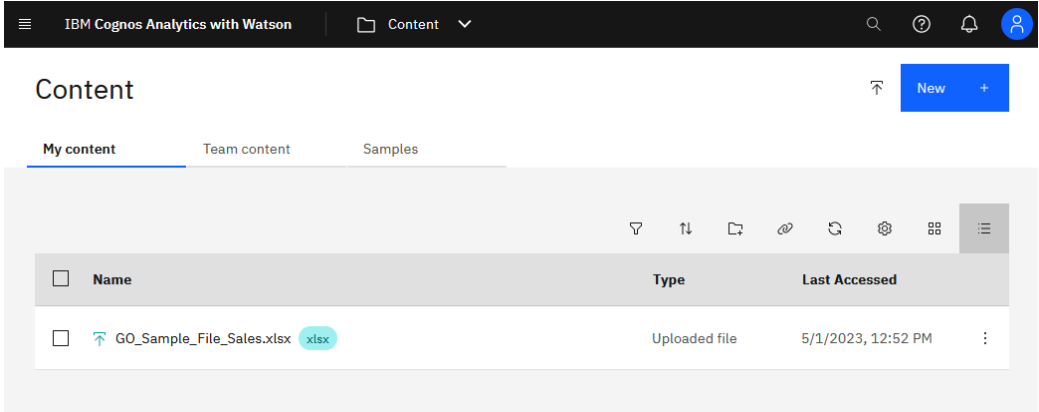

## From a Folder

#### 1. Create a new folder in either *My content* or *Team content*:

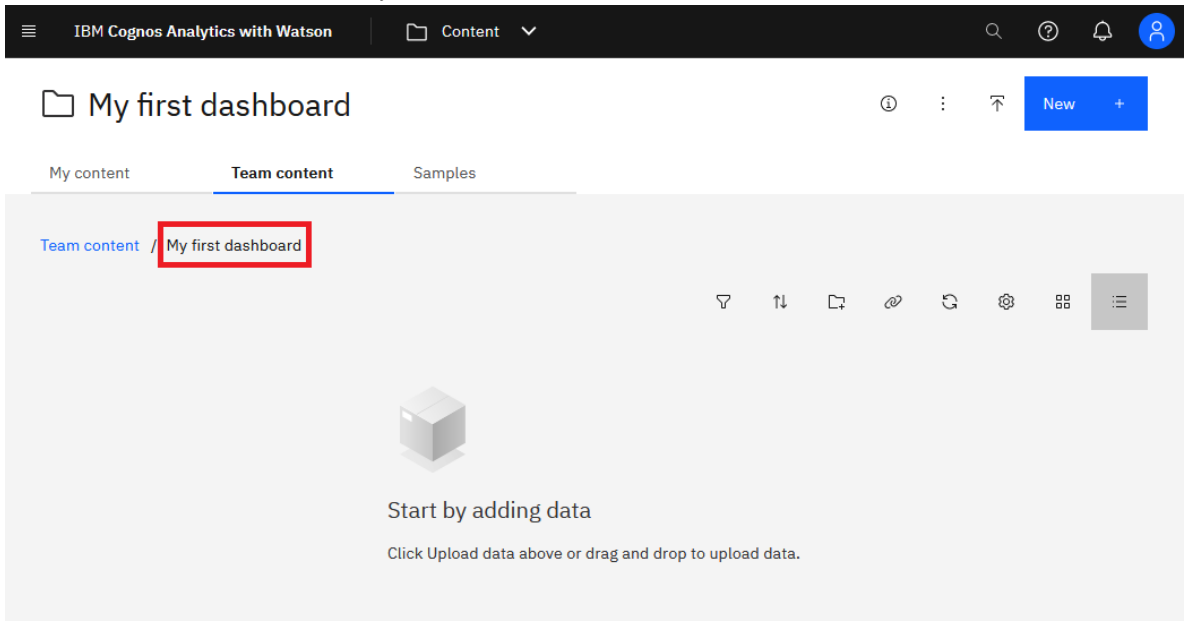

#### 2. Click the *Upload data* icon:

 $\mathbf i$ 

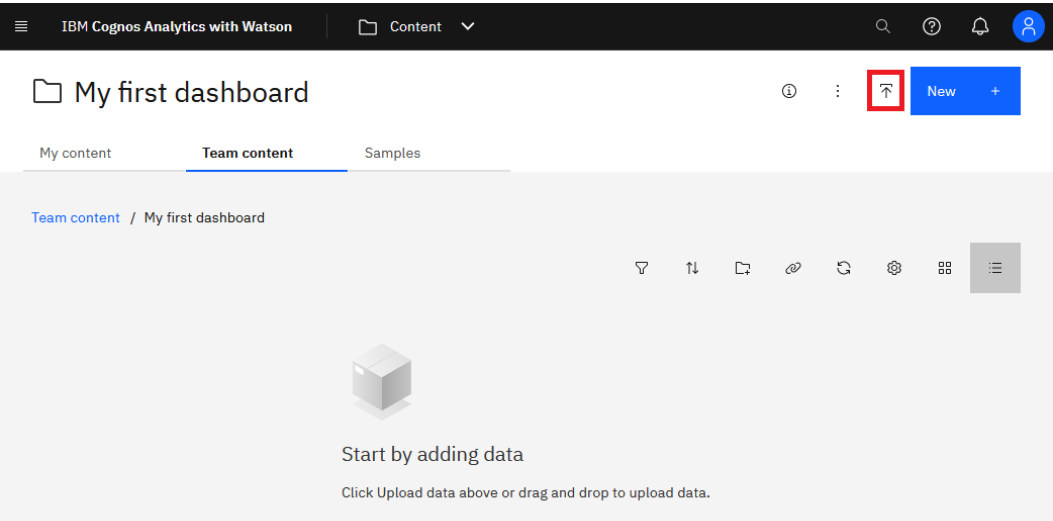

- 3. In the pop-up *File Upload* dialog box, select the file you want to upload (e.g. *GO\_Sample\_File\_Sales.xlsx*) and click *Open*
- 4. Wait for the status window to tell you that the file has been uploaded successfully:

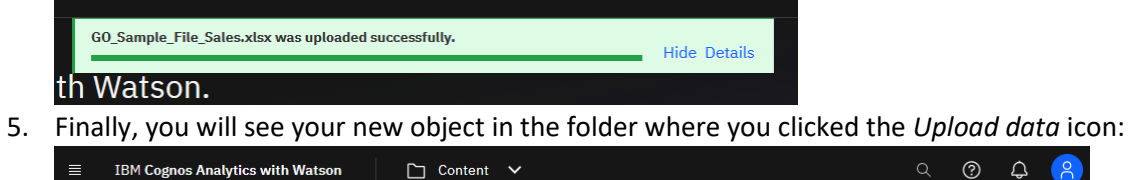

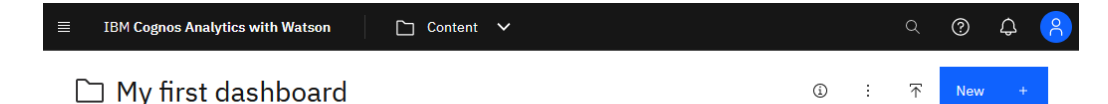

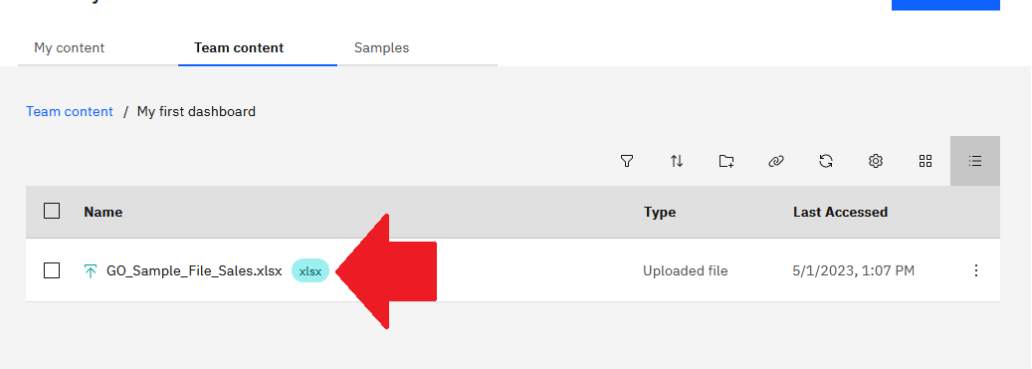

For more information about how to upload files, se[e Uploading files.](https://www.ibm.com/docs/en/cognos-analytics/11.2.0?topic=uf-uploading-files)